■4-2-4 記入用の支給申請書を発行する

記入用の介護保険住宅改修費支給申請書の発行を行います。

## 【出力できる帳票】

・介護保険住宅改修費支給申請書

## 【ポイント】

・当メニューより発行される支給申請書は全項目が未記載の状態となります。

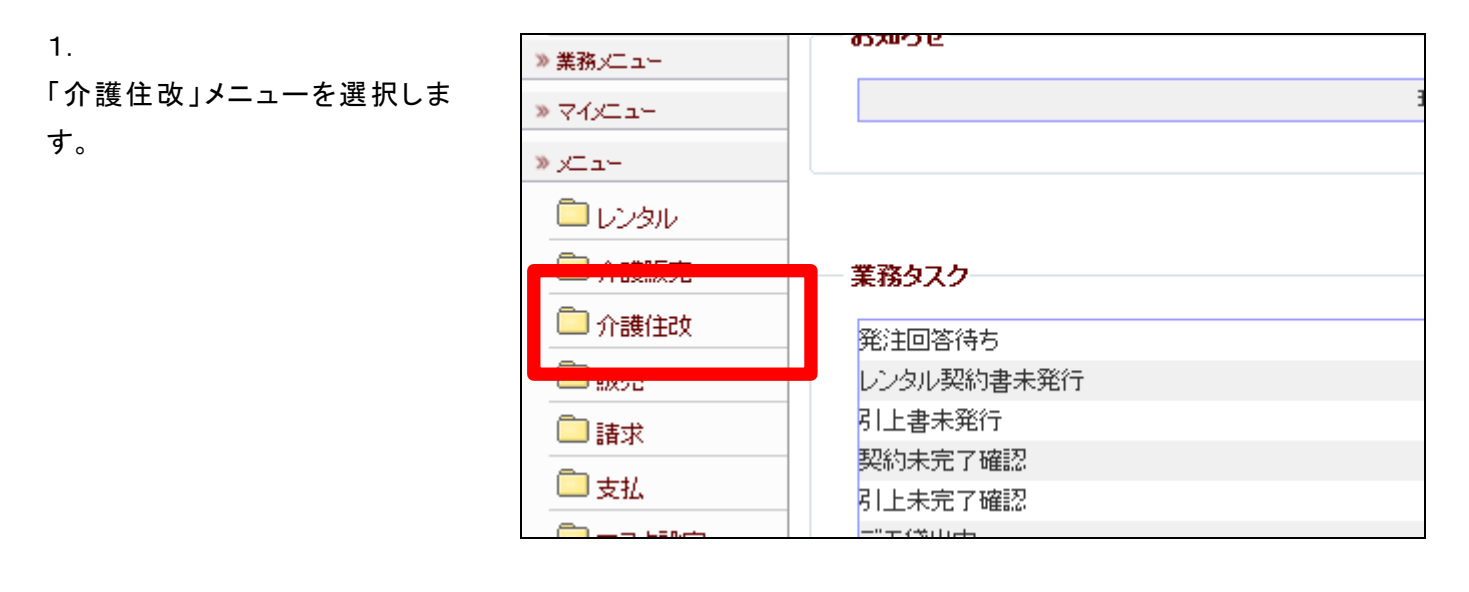

2.

メニューが展開されますので、「記 入用申請書発行」メニューを選択 します。

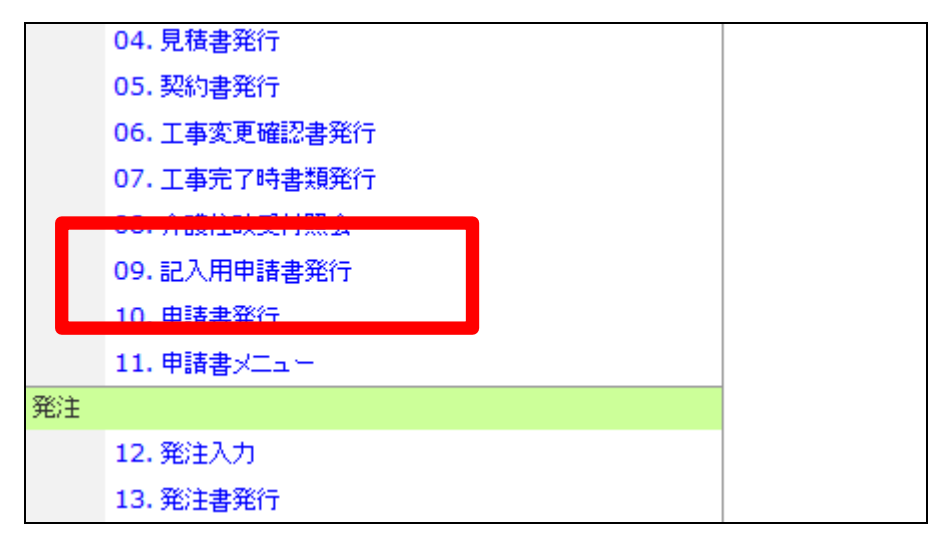

3.

記入用申請書発行画面が表示さ れます。

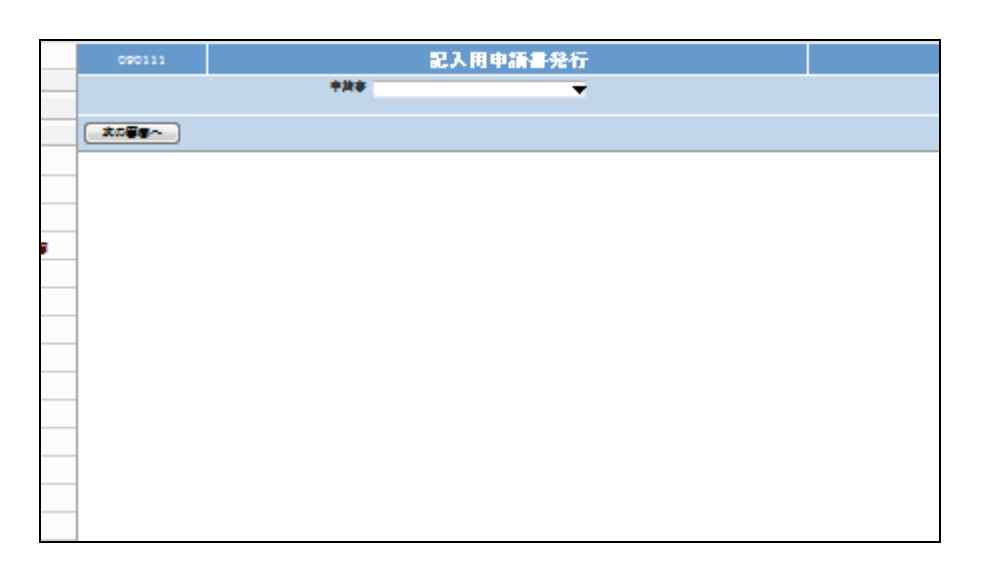

4.

発行を行う記入用申請書を検索し ます。

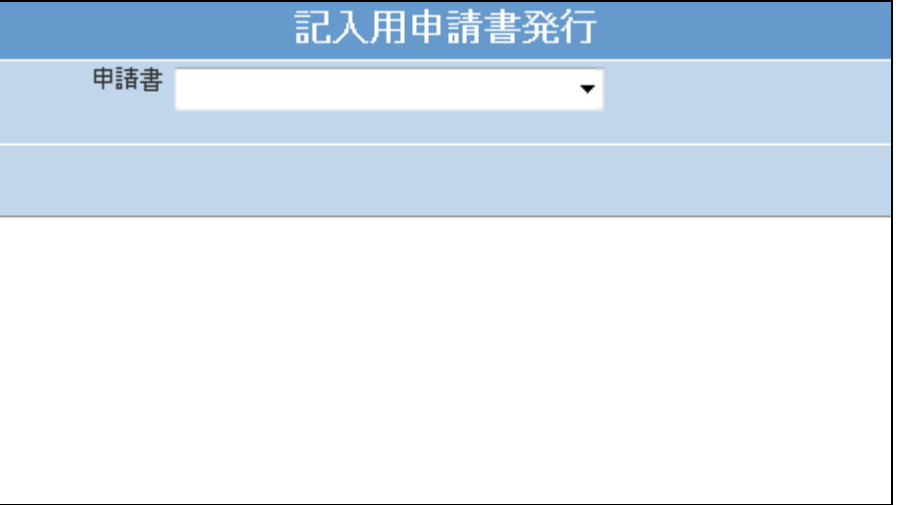

5.

記入用申請書を選択します。

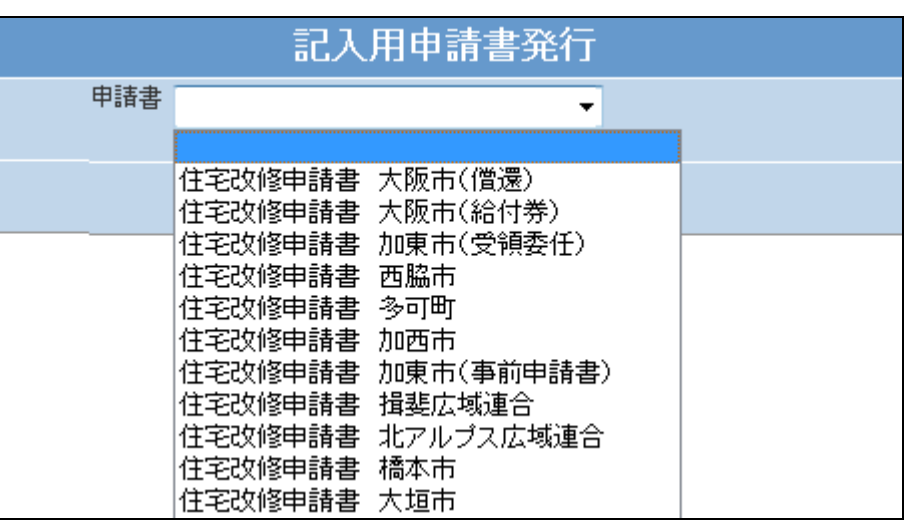

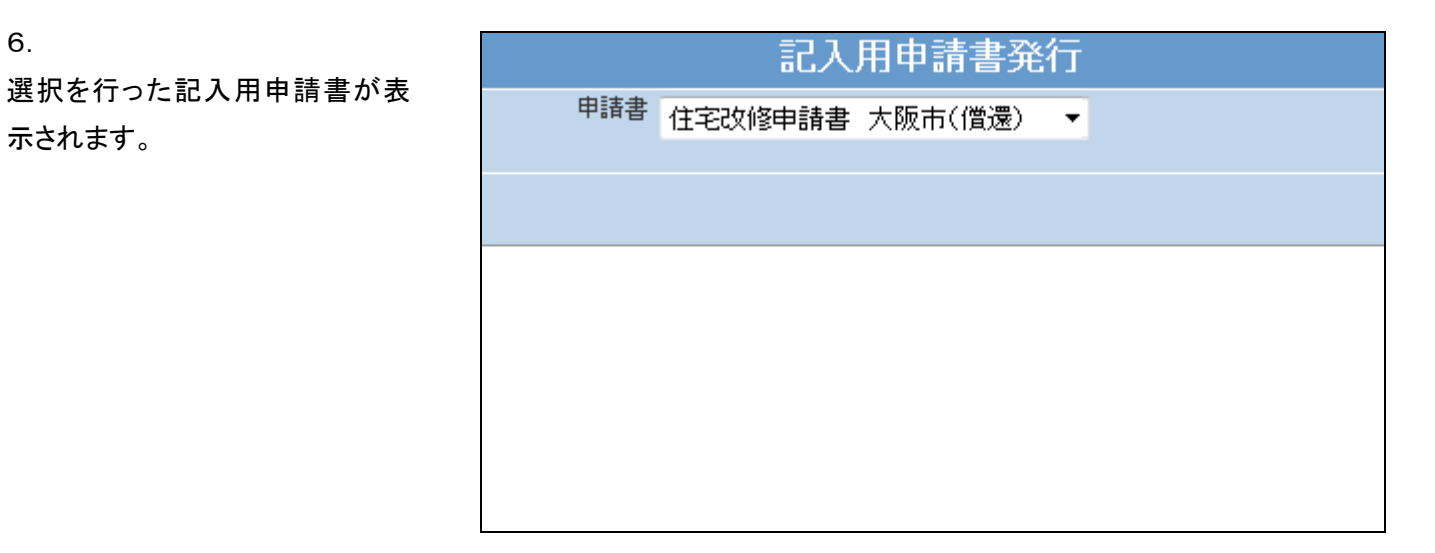

7. 「次の画面へ」をクリックします。

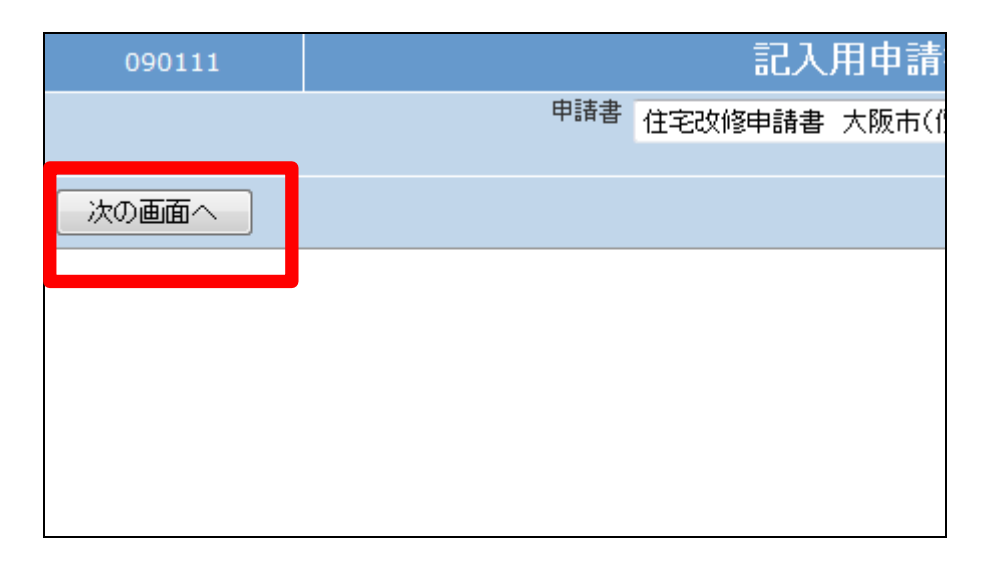

8.

6.

示されます。

「発行する」をクリックします。

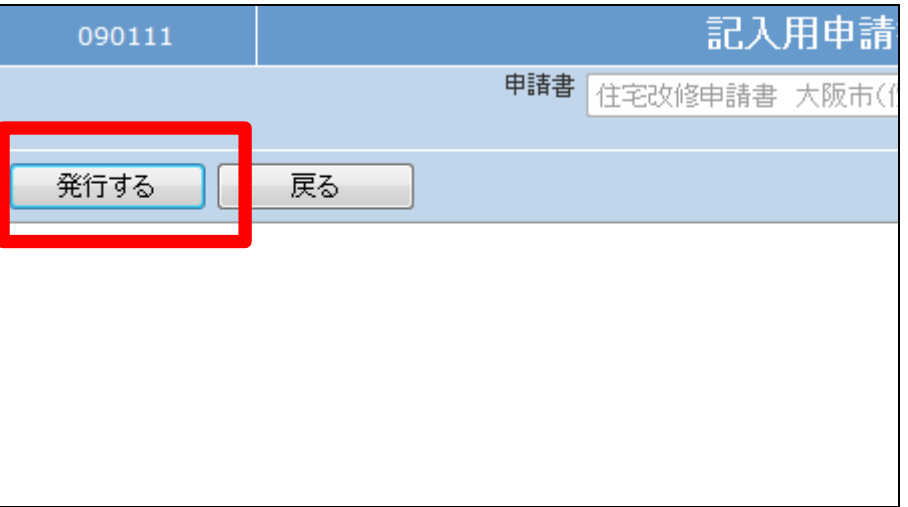

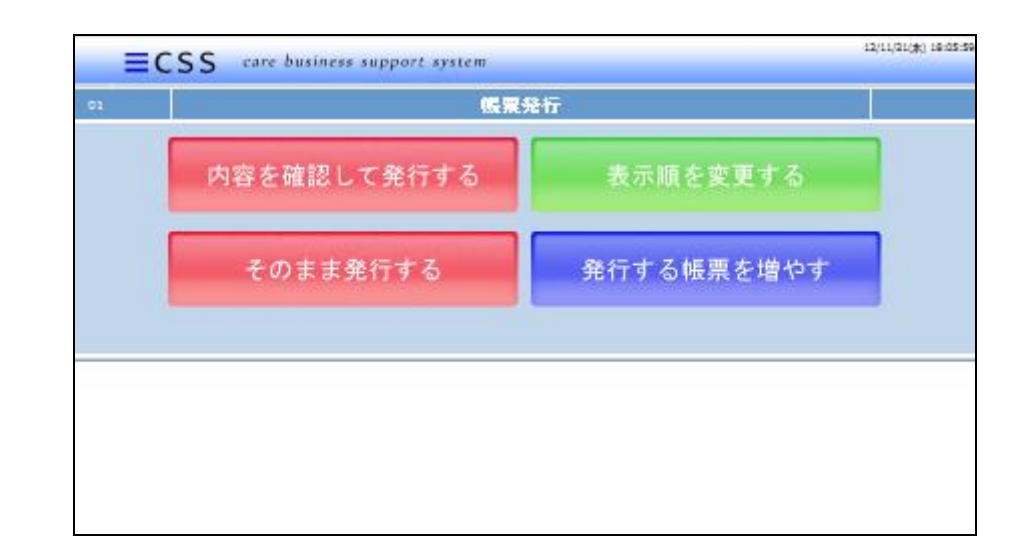

10. 「そのまま発行する」をクリックしま す。

帳票発行画面が表示されます。

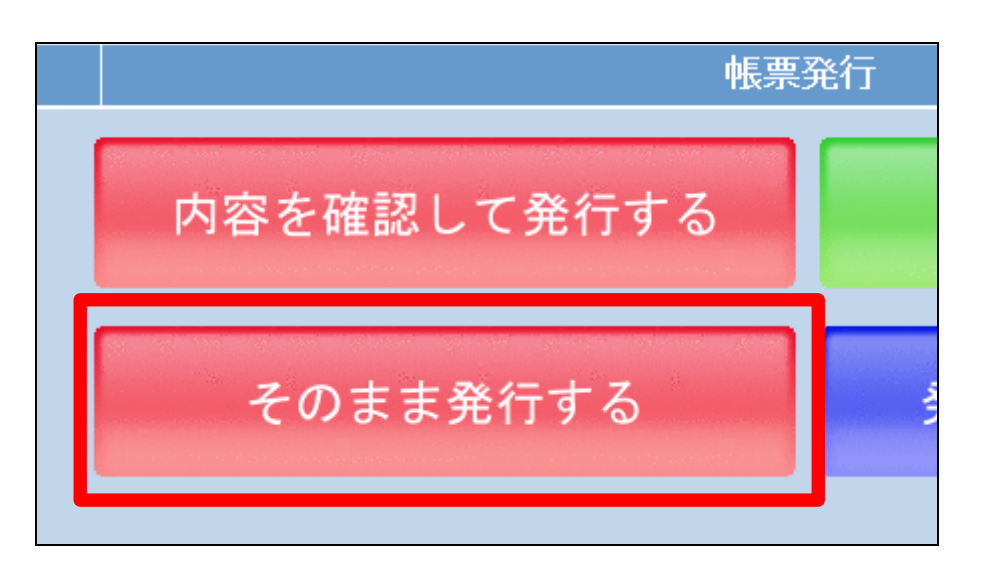

11.

9.

記入用支給申請書のエクセル形 式発行画面が表示されます。 発行可能となると画面中央に「保 存する場合は、ここを右クリック 「対象をファイルに保存(A)...」 を選択して下さい。」と表示されま す。

右クリックを行いパソコンにエクセ ル形式の記入用支給申請書の保 存を行います。

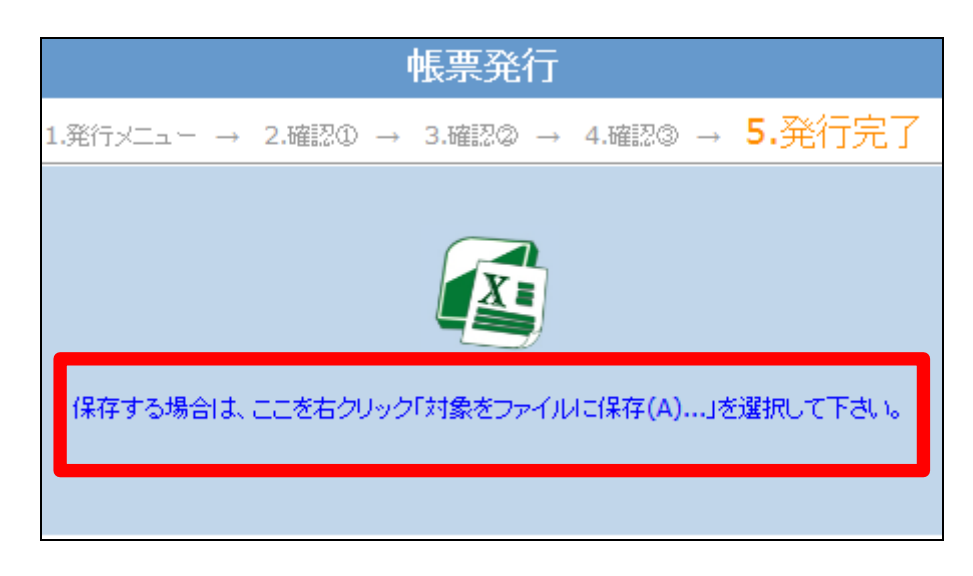